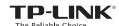

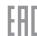

# **Quick Installation Guide**

300Mbps Wireless N USB Adapter MODEL NO. TL-WN821N

For more information, please visit our website http://www.tp-link.com

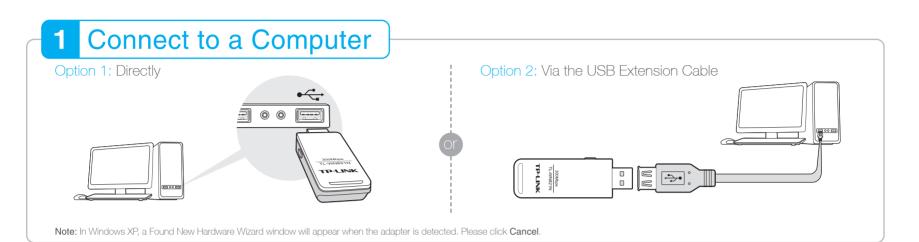

### 2 Install Driver and Utility

You can also download the driver and utility at www.tp-link.com.

1) Insert the CD.

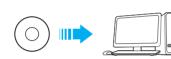

② For Windows

Run the **Autorun.exe** on the pop-up window. Select **TL-WN821N** and click **Install Driver**, then follow the InstallShield Wizard to complete the installation.

Note: The default setup type is Install Driver Only. You can later change to Install TP-LINK Wireless Configuration Utility and Driver for more functions.

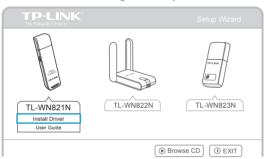

#### For Mac OS X

Browse the CD, go to TL-WN821N > Mac OS X Driver, unzip the Mac OS X 10.7\_10.10.zip file and run the Installer.

Follow the wizard to complete the installation.

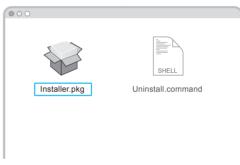

## 3 Join a Wireless Network

#### For Windows

#### Option 1: Via Windows Wireless Utility

Click 1 or 1 (Network icon) on the taskbar, select your Wi-Fi network, and click Connect.

Note: In Windows XP, if you have installed TP-LINK Utility, you need to close TP-LINK Utility before using Windows Wireless Utility.

#### Option 2: Via TP-LINK Utility

Select your Wi-Fi network from the utility window and click **Connect**. The symbol **?** indicates a successful connection.

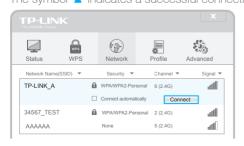

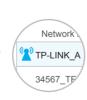

#### Option 3: Via Wi-Fi Protected Setup (WPS)

- A. Press the WPS button on your router.
- **B.** Within 2 minutes, press and hold the WPS button on the adapter until the following screen appears.

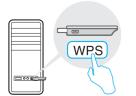

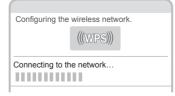

C. When you are prompted "Successfully connected to the network by WPS!", click OK.

#### For Mac OS X

#### Option 1: Via TP-LINK Utility

- ${\bf A}.$  Select the  ${\bf Available\ Network\ }$  tab of the pop-up utility window.
- **B.** Select your Wi-Fi network and click **Connect**. The connection status can be viewed on the Link Status screen.

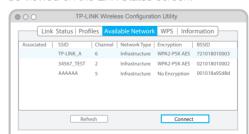

#### Option 2: Via Wi-Fi Protected Setup (WPS)

- A. Press the WPS button on your router.
- **B.** Within 2 minutes, press and hold the WPS button on the adapter until the following screen appears.

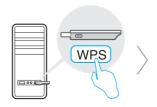

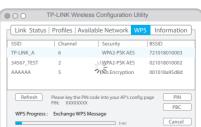

C. When you are prompted "WPS Protocol Finished", click OK.